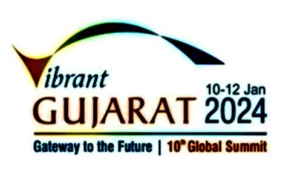

# અમદાવાદ મ્યુનિસિપલ કોર્પોરેશન <mark>Vibrant</mark>

મહાનગર સેવા સદન તેમના સામગ્રી મહાનગર સેવા સદન જાહેરખબર ક્રમાંક: 25 / 2023-28

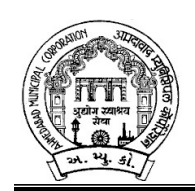

અમદાવાદ મ્યુનિસિપલ કોર્પોરેશનના ઇજનેર ખાતા માટે નીચે જણાવેલ જગ્યા ભરવા માટે લાયકાત ધરાવતા ઉમેદવારો પાસેથી તા:૧૮/૦૧/૨૦૨૪ના રોજ ૨૩.૫૯ કલાક સુધીમાં મળે તે રીતે ફક્ત ઓનલાઇન અરજીઓ મંગાવવામાં આવે છે.

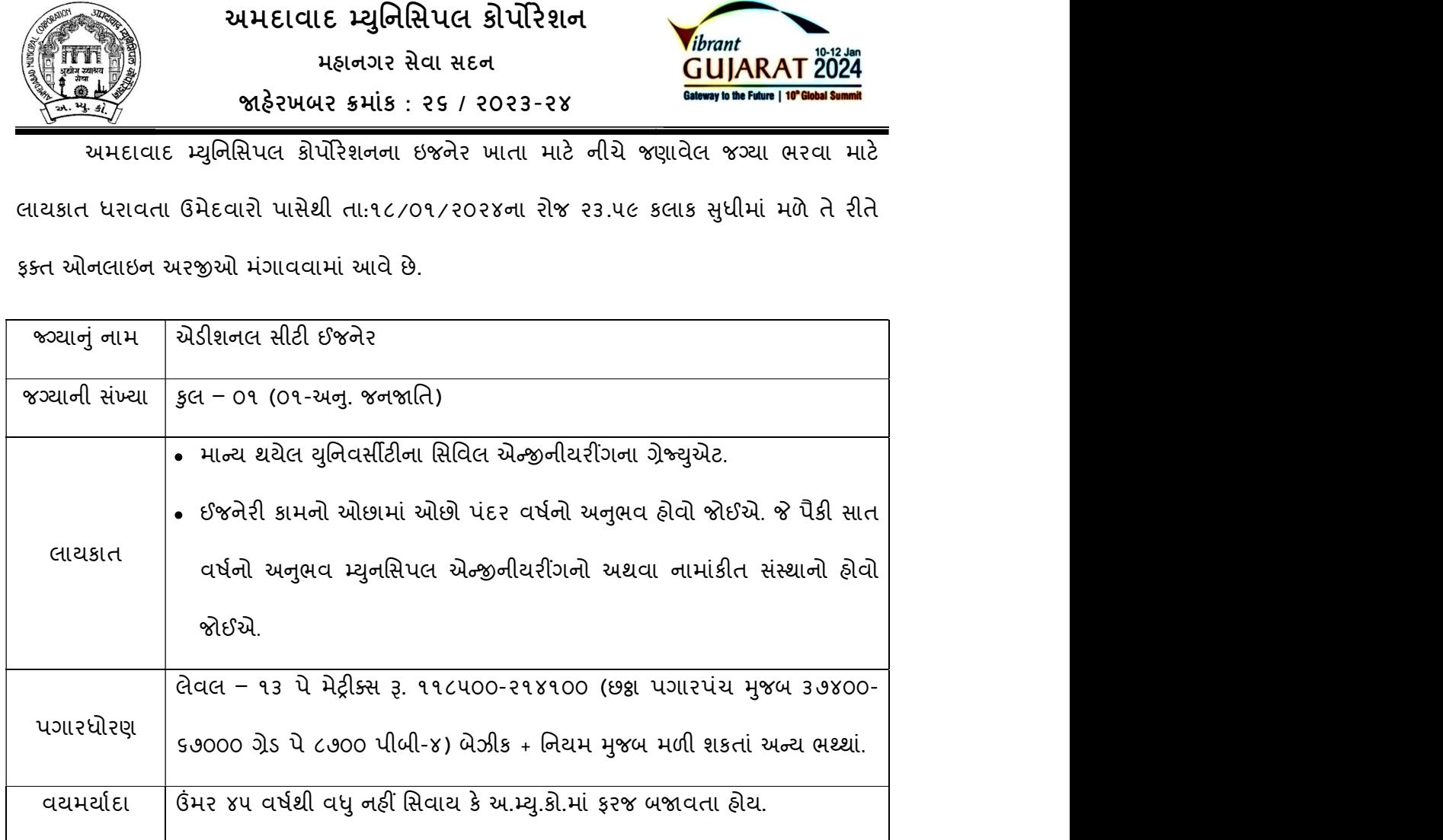

નોંધ: ઇજનેર ખાતામાં એસ્ટા. શીડ્યુલમાં એડી. સીટી ઇજનેરની સીધી ભરતીથી ભરવાની થતી કુલ ૦૫ જગ્યાઓ છે. હ્રાલમાં દિવ્યાંગ ઉમેદવારથી કોઇ જગ્યા ભરેલી નથી. દિવ્યાંગ અનામત અંગે સામાન્ચ વઠીવટ વિભાગના ઠરાવ ક્રમાંક: સીઆરઆર-૧૦૨૦૧૭-૧૨૨૬૩૯-ગ.૨ તા:૧૭/૦૯/૨૦૨૧ મુજબ દિવ્યાંગ ઉમેદવાર જો મેરીટમાં અગ્રક્રમે આવે તો પસંદગી કરવાની રહેશે. અને જે તે કેટેગરીમાં સમાવવાના રહેશે.

<u>-: ઉપરોક્ત જગ્યા માટે ઓનલાઇન અરજી કરતી વખતે ઉમેદવારે ધ્યાને લેવાની અગત્યની સૂચનાઓ:-</u>

- ૧. સ્ટે. કમિટિ ઠરાવ ક્રમાંક: ૬૯૨ તા.૨૯/૦૯/૨૦૨૩ અને મ્યુનિસિપલ બોર્ડ ઠરાવ ક્રમાંક: ૫૯૭ તા: ૩૦/૧૦/૨૦૨૩ અનુસાર બિન અનામત વર્ગના (દિવ્યાંગજન વર્ગ સિવાયના) ઉમેદવારોએ અરજીદીઠ રૂ. ૫૦૦/- (અંકે રૂપિયા પાંચસો પૂરા) તથા આ.ન.વ., સા.શૈ.પ.વર્ગ, અનુ. જાતિ, અનુ. જનજાતિના ઉમેદવારોએ અરજીદીઠ રૂ. ૨૫૦/- (અંકે રૂપિયા બસો પચાસ પુરા) ઓનલાઈન <mark>તા:૨૨/૦૧/૨૦૨૪</mark> સુધીમાં ભરવાના રહેશે.
- ૨. ઉમેદવારે ઓનલાઇન અરજી ફોર્મમાં ભરેલ વિગતો સમગ્ર ભરતી પ્રક્રિયા માટે આખરી ગણવામાં આવશે અને તેના પુરાવા અમદાવાદ મ્યુનિસિપલ કોર્પોરેશન માંગે ત્યારે અસલમાં (પ્રમાણિત નકલો સહિત) રજૂ કરવાના રહેશે. ચકાસણી દરમ્યાન ઓનલાઇન અરજી ફોર્મમાં ભરેલ વિગતો તથા પુરાવામાં ફેરફાર અથવા તફાવત જણાશે તો ઉમેદવારી રદ્દબાતલ ગણવામાં આવશે.
- 3. ઉમેદવારે ઓનલાઇન અરજી ફોર્મમાં જે પાસપોર્ટ સાઇઝનો ફોટોગ્રાફ Upload કરેલ હોય, તે ફોટોગ્રાફની વધુ કોપીઓ પોતાની પાસે રાખવાની રહેશે અને ભરતી પ્રક્રિયા (લેખિત પરીક્ષા*/* ઇન્ટરવ્યુ / વિગેરે) સમયે તેવો જ ફોટોગ્રાફ રજૂ કરવાનો રહેશે.
- ૪. કોઇપણ ઉમેદવાર એક જ જગ્યા માટે એક કરતાં વધુ અરજી કરશે તો તેઓની અરજી ∕ અરજીઓ રદ કરવા અંગે નિર્ણય કરવાની સત્તા અમદાવાદ મ્યુનિસિપલ કોર્પોરેશનની રહેશે.
- ૫. કિંમર, લાયકાત અને અનુભવ ઓનલાઇન અરજી સ્વીકારવાની છેલ્લી તારીખના રોજની ગણવામાં આવશે.
- ૬. માર્કશીટ, ડીગ્રી સર્ટીફીકેટમાં ગ્રેડ દર્શાવેલ હોય તો તેનું સમકક્ષ ટકામાં માન્ય યુનિવર્સીટીનું કન્વર્ઝન કોષ્ટક રજૂ કરવાનું રહેશે.
- ૭. જાહેરાતમાં માંગ્યા મુજબની શૈક્ષણિક લાયકાત / ડીગ્રી મેળવ્યા બાદનો જ અનુભવ માન્ય ગણવામાં આવશે. તે પહેલાનો અનુભવ કોઇપણ સંજોગોમાં માન્ય ગણાશે નહિ. અસલ પ્રમાણપત્રોની ચકાસણી સમયે ઉમેદવારે અરજીમાં જે અનુભવ દર્શાવેલ હોય તેના સમર્થનમાં

અનુભવનો સમયગાળો (દિવસ, માસ, વર્ષ) તથા બજાવેલ ફરજોનો પ્રકાર/ મેળવેલ અનુભવની વિગતો સહીત માન્ય સંસ્થાનું ઇન્વર્ડ / આઉટવર્ડ નંબર તથા તારીખ સાથેનું જ પ્રમાણપત્ર રજૂ કરવાનું રહેશે. માત્ર ઓફર લેટર કે એપોઇન્ટમેન્ટ લેટર અનુભવના પુરાવા તરીકે અમાન્ય ગણાશે પરંતુ જો તેની સાથે વખતોવખત સંસ્થા દ્વારા અપાયેલ ઇજાકા કે પ્રમોશનના હ્રકમ, પગાર સંબંધિત પુરાવા કે અન્ય આધારભૂત ગણી શકાય તેવા પુરાવા રજૂ કર્યેથી, તેની પૂરતી ચકાસણી કર્યા બાદ યોગ્ય જણાયેથી આવો અનુભવ માન્ય ગણવામાં આવશે.

- ૮. અ.મ્યુ.કો.માં ફરજ બજાવતા કર્મચારીએ અસલ પ્રમાણપત્રોની ચકાસણી સમયે છેલ્લા માસની પગારસ્લીપ રજૂ કરવાની રહેશે. આ ઉપરાંત જો એક કરતાં વધુ હોદ્દા ઉપર ફરજ બજાવેલ હોય તો પ્રમોશન કે સિલેક્શનના હકમની નકલ અવશ્યપણે રજૂ કરવાની રહેશે.
- ૯. મળ ગુજરાતના અનામત જાતિના ઉમેદવારે અનામત જગ્યા ઉપર કે બિનઅનામત જગ્યા ઉપર અરજી કરવાની છે કે કેમ ? તે ઓનલાઇન અરજી ફોર્મમાં સ્પષ્ટ જણાવવાનું રહેશે અને મૂળ ગુજરાતના અનામત જાતિના ઉમેદવારો બિનઅનામત જગ્યા ઉપર અરજી કરશે તો આવા ઉમેદવારોને બિનઅનામત જગ્યા ઉપર ઉમેદવારોને લાગુ પડતા ધારા-ધોરણો લાગુ પડશે.
- 10. રોસ્ટર અભિપ્રાય મુજબ જાહેરખબરમાં જણાવેલ અનામત જાતિની જગ્યા માટે અનામત જાતિના ઉમેદવારે તેની જાતિ અંગેનું (અનુ. જાતિ, અનુ જનજતિ, સા.શૈ.પ.વ તથા આર્થિક રીતે નબળા વર્ગ (EWS/આ.ન.વ.) ગુજરાત સરકારશ્રી દ્વારા નક્કી કરાયેલ નમૂના મુજબનું સરકારશ્રીના સક્ષમ અધિકારી દ્વારા આપવામાં આવેલ પ્રમાણપત્ર રજુ કરવાનું રહેશે. સદર પ્રમાણપત્ર ક્રમાંક અને તારીખ ઓનલાઈન અરજીમાં અવશ્યપણે દર્શાવવાના રહેશે.
- ૧૧. રોસ્ટર અભિપ્રાય મુજબ જાહેરખબરમાં જણાવેલ અનામત જાતિની જગ્યા માટે મૂળ ગુજરાતના હોય તેવા અનામત જાતિના (અનુસુચિત જાતિ, અનુસુચિત જનજાતિ, સામાજીક શૈક્ષણિક પછાત વર્ગ તથા આર્થિક રીતે નબળા વર્ગ (EWS/બિ.અ.વ.)) ઉમેદવારોના કિસ્સામાં ઉપલી વયમર્યાદામાં પાંચ (૫) વર્ષની છુટછાટ આપવામાં આવશે. ગુજરાત રાજ્ય સિવાયના અન્ય

રાજ્ય દ્વારા ઇસ્યુ કરેલ ઉપરોક્ત જાતિના સર્ટી.ને આધારે અનામત અંગેનો કોઇ પણ લાભ મળવાપાત્ર રહેશે નહી.

- ૧૨. નિયમાનુસાર મહિલા ઉમેદવારોને ઉપલી વયમર્યાદામાં પાંચ (૫) વર્ષની છુટછાટ આપવામાં આવશે.
- ૧૩. મહિલા ઉમેદવાર જો તેમના પિતાને બદલે પતિના નામે અરજી કરવા માંગતા હોય તો તેમણે લઅ રજીસ્ટ્રેશનની નકલ અસલ પ્રમાણપત્રોની ચકાસણી સમયે ફરજીયાતપણે રજૂ કરવાની રહશે. °
- ૧૪. દિવ્યાંગજન ઉમેદવારો માટે:
	- દિવ્યાંગજન ઉમેદવારોની અનામત રાખેલ જગ્યાઓ સામે પસંદગી પામેલ ઉમેદવારને જે તે કેટેગરી (જનરલ, આ.ન.વ., સા.શૈ.પ.વર્ગ, અનુ.જાતિ, અનુ.જનજાતિ) ના ઉમેદવારો સામે સરભર કરવામાં આવશે.
	- ઉમેદવાર ૪૦% કે તેથી વધુ શારીરીક અશક્તતા (દિવ્યાંગ) ધરાવતા હોવાનું સિવિલ સર્જનનું સર્ટીફ્રીકેટ રજુ કરેલ હશે તો જ તેવા ઉમેદવારને દિવ્યાંગજન ઉમેદવાર તરીકે ઉપલી વયમર્યાદામાં અને અનામતનો લાભ મળવાપાત્ર થશે
	- નિયમાનુસાર દિવ્યાંગજન ઉમેદવારોને ઉપલી વયમર્યાદામાં દસ(૧૦) વર્ષની છુટછાટ આપવામાં આવશે.
- 14. તમામ કેટેગરીના ઉમેદવારો માટે ઉપલી વયમર્યાદા તમામ પ્રકારની છુટછાટ સાથે કોઇપણ સંજોગોમાં અરજી સ્વીકારવાની છેલ્લી તારીખે ૪૫ વર્ષથી વધુ હોવી જોઇએ નહી, સિવાય કે અ.મ્યુ.કો.ની નોકરીમાં હોય.
- 1દ. ઉમેદવારે ઓનલાઇન અરજીમાં જે જાતિ (કેટેગરી) દર્શાવેલ હશે તેમાં પાછળથી કેટેગરી બદલવાની રજૂઆત ગ્રાહ્ય રાખવામાં આવશે નહી.
- <u>૧૭. ઉમેદવારે ઓનલાઇન અરજી ફોર્મમાં યોગ્ય સ્થાને પોતાનો મોબાઇલ નંબર લખવો અનિવાર્ય છે,</u> જે ઉપર ભવિષ્યમાં ભરતી અંગે સંદેશ આપી શકાય. યોગ્ય મોબાઇલ નંબર લખેલ ન હોય તેવા ઉમેદવારને સંદેશ ન પહોંચે તે અંગે અમદાવાદ મ્યુનિસિપલ કોર્પોરેશનની કોઇ જવાબદારી રહેશે નહી.
- 1*દ*. સદરહ્ જગ્યાની ભરતી પ્રક્રિયા અંગે ઉમેદવારોને કોઇ જ લેખિત પત્રવ્યવહાર કરવામાં આવશે નહી. જેની નોંધ લેવી. ઉમેદવારોએ આ જગ્યાની આગળની ભરતી પ્રક્રિયા અંગેની જાણકારી માટે અ.મ્યુ.કો.ની વેબસાઇટ www.ahmedabadcity.gov.in જોતા રહેવા વિનંતિ છે.
- 1૯. ઉમેદવારોએ લેખિત પરીક્ષા / ઇન્ટરવ્યુ માટે સ્વખર્ચે આવવાનું રહેશે.
- ૨૦. પસંદગીની પ્રક્રીયાના અધિકારો સક્ષમ સત્તા દ્વારા નક્કી કરેલ અમદાવાદ મ્યુનિસિપલ કોર્પોરેશનની સ્ટાક સિલેક્શન કમિટિ/મ્યુનિસિપલ કમિશનરશ્રી પાસે અબાધિત રહેશે અને આ કમિટિ/મ્યુનિસિપલ કમિશનરશ્રીનો નિર્ણય આખરી ગણાશે.
- ૨૧. પસંદગી પામેલ ઉમેદવારની નિમણુંક સત્તાધારી ઠરાવે તે શરતોને આધિન રહેશે.
- ૨૨. ઉમેદવારે ઓનલાઇન અરજીમાં કોઇપણ વિગત ખોટી દર્શાવેલ હશે અથવા ભરતી પ્રક્રિયાના કોઇપણ તબકે ખોટી માલૂમ પડશે તો તેમની અરજી જે તે તબકે રદ્દ કરવામાં આવશે તથા તેણે લાયકીધોરણ (Passing Standard) મેળવેલ હશે તો પણ તેમની ઉમેદવારી રદ્દ ગણાશે. તેમજ ભવિષ્યમાં પણ ઉમેદવારે નિમણુંક સમયે રજૂ કરેલ જન્મતારીખ, શૈક્ષણિક લાયકાત, વય, જાતિ, અનુભવ અને અન્ય પુરાવા ખોટા માલુમ પડશે કે શંકાસ્પદ જણાશે તો તેની સામે યોગ્ય કાયદેસરની કાર્યવાહી કરવામાં આવશે તેમજ આવા ઉમેદવારની પસંદગીથી નિમણુંક થયેલ હશે તો કોઇપણ તબકે નિમણુંક રદ કરવામાં આવશે.
- ૨૩. સીધી કે આડકતરી રીતે સ્ટાફ સિલેક્શન કમિટિના સભ્યો ઉપર લાવવામાં આવેલ દબાણ ઉમેદવારની ગેરલાયકાતમાં પરણમશે.
- ૨૪. આપેલ જાહેરખબર કોઇપણ કારણોસર રદ્દ કરવાની કે તેમાં ફેરફાર કરવાની આવશ્યકતા ઉભી <u>થશે તો તેવા સંજોગોમાં તેમ કરવાનો અમદાવાદ મ્યુનિસિપલ કોર્પોરેશનનો સંપૂર્ણ હક્ક /</u> અધિકાર રહેશે અને અમદાવાદ મ્યુનિસિપલ કોર્પોરેશન આ માટે કારણો આપવા બંધાયેલ રહેશે નહી.
- ૨૫. સદર ખાલી પડેલ જગ્યાઓની ભરતી પ્રક્રીયા જે તે સમયના રોસ્ટર નિયમને આધીન કરવામાં આવશે.
- 26. જાહેરખબરમાં આવેલ અરજીઓની સંખ્યાને ધ્યાને લઇ, તમામ ઉમેદવારોને આગળની ભરતી ̆˲યા માટ° િવચારણામાં લેવા ક° મેરટના આધાર° શોટ½લીƨટ કર આગળની ભરતી ̆˲યા / લેખિત પરીક્ષા / ઓનલાઇન પરીક્ષા માટે વિચારણામાં લેવા તે અંગે માન. મ્યુનિસિપલ કમિશનરશ્રીનો નિર્ણય અંતિમ ગણાશે. વધુમાં, લેખિત પરીક્ષા લેવાના સંજોગોમાં લેવાની થતી સંભવિત લેખિત / ઓનલાઇન પરીક્ષા ખ્યાતનામ સંસ્થા મારફતે જરૂર જણાયે એક કરતાં વધુ સેશનમાં / જુદા જુદા પ્રશ્નપત્રો અંતર્ગત વિભિન્ન પ્રશ્નોના સેટ મારફતે ચોજવામાં આવશે. જે બાબતે ઉમેદવારો કોઇ તકરાર કરી શકશે નહી.
- ૨૭. જાહેરખબરમાં આવેલ અરજીઓની સંખ્યાને ધ્યાને લઇ, આગળની ભરતી પ્રક્રિયા માટે ઉમેદવારોને માન્ય ગણવા અંગે નીતી નક્કી કરવા મ્યુનિ. કમિશનરશ્રીનો નિર્ણય આખરી ગણાશે.

ƠȻિુનિસપલ કિમશનર

તા:૦૨/૦૧/૨૦૨૪ સહી /-

## Additional City Engineer Recruitment– 2023 Syllabus

## (A)Technical Subjects: 75 Marks

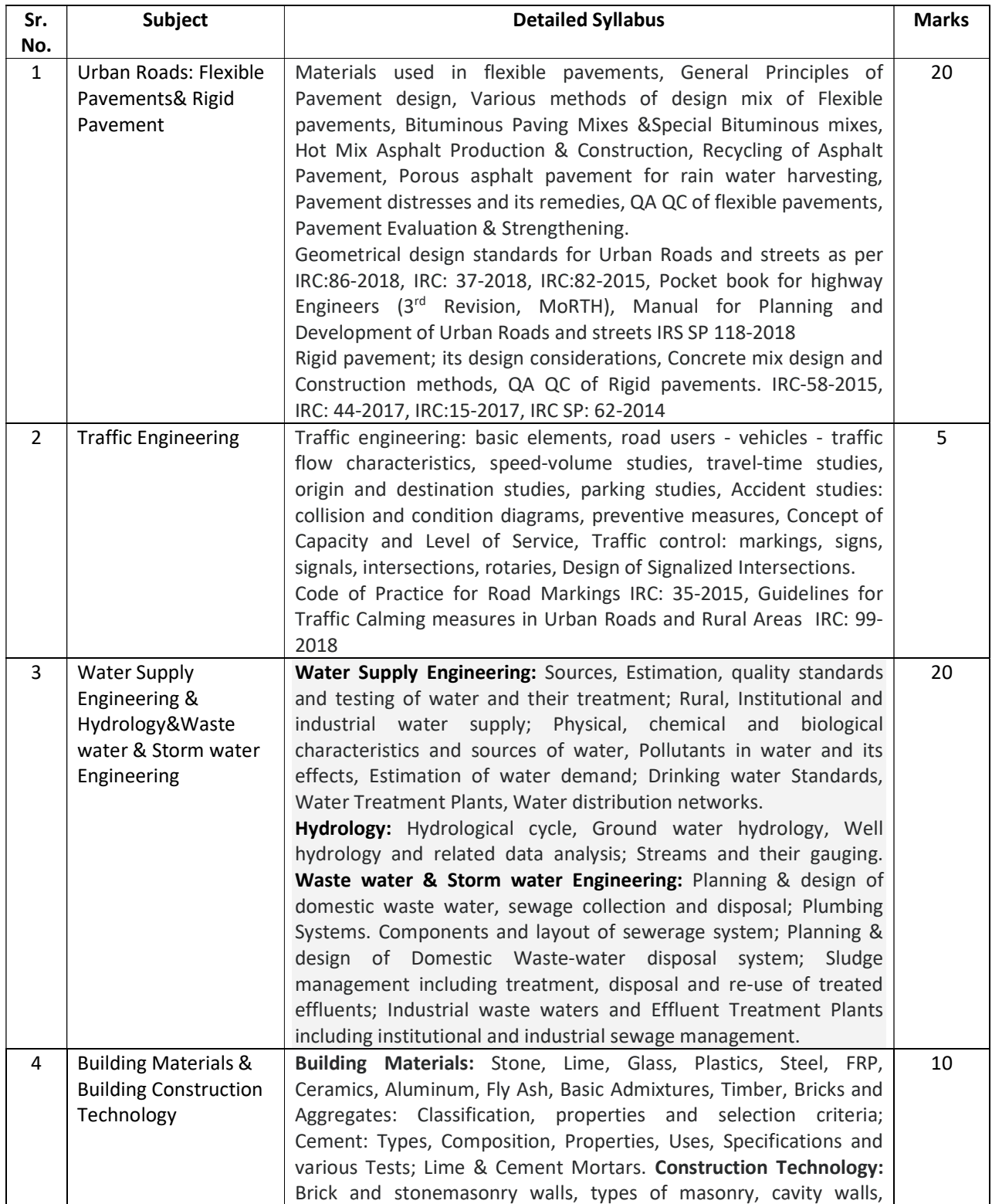

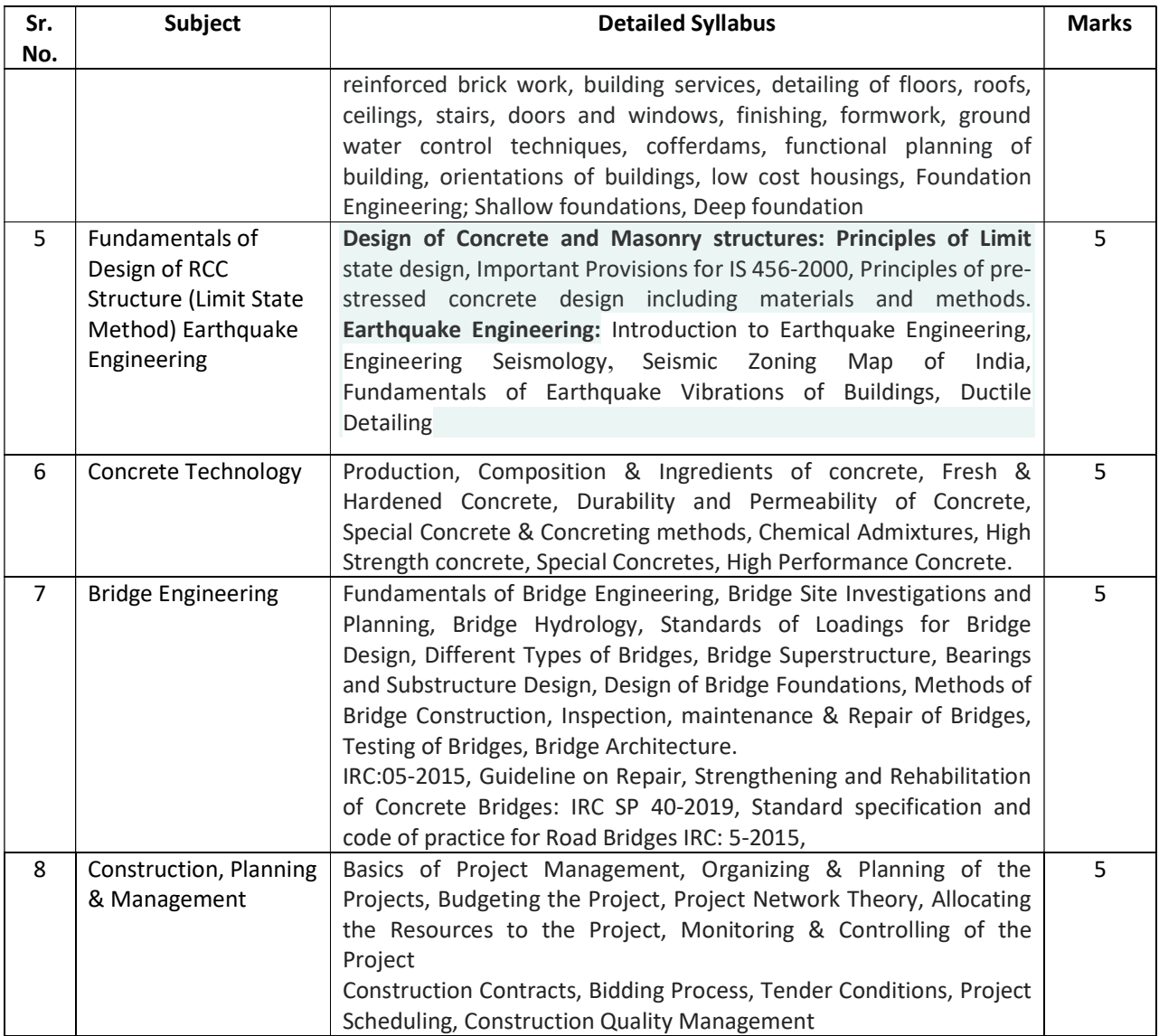

## (B) Logical Reasoning & General Aptitude: 20 Marks

- (A) Logical reasoning and Analytical ability
- (B) Decision making and Problem solving
- (C) Data Interpretation (Charts, graphs, tables, data sufficiency)
- (D) English Reading Comprehension

### (C) GPMC Act & CGDCR: 05 Marks

(A) Imp. Clauses only

## -: ઓનલાઇન અરજી ફી તથા તેની રસીદ અંગેની સૂચનાઓ :-

## $\boldsymbol{\dot{*}}$  બિન અનામત વર્ગના અને અનામત જાતિના ઉમેદવારો માટે :

 ઓનલાઈન અરĥ કરતી વખતે ફƈત બન અનામત વગ½ના (શા.ખો.ખા. વગ½ િસવાયના) તમામ ઉમેદવારોએ અરજી ફ્રી રૂ. ૫૦૦/- અને તથા આ.ન.વ., સા.શૈ.પ.વર્ગ, અન્. જાતિ, અન્. જનજાતિના ઉમેદવારોએ અરજીદીઠ રૂ. ૨૫૦/- (અંકે રૂપિયા બસો પચાસ પુરા) ભરવાની રહેશે.

## સૌ ̆થમ ઉમેદવાર°

- https://ahmedabadcity.gov.in/AMCWEBREC/HRMS/FrmVacancyDetail.aspx?\_HIDE&ID=1 લિંક પર જઈ, જે તે જગ્યા સામે દર્શાવેલ Apply Online પર કલીક કરી, તમામ વિગતો ભરી, અરજી સબમીટ કરવાની રહેશે. ત્યાર બાદ ઓનલાઈન અરજીમાં દર્શાવેલ મોબાઈલ નંબર પર SMS આવશે. જેમાં ઉમેદવારનો એપ્લીકેશન નંબર દર્શાવેલ ઠશે.
- ઓનલાઇન અરજી સબમીટ થયેથી અરજી કી ભરવા માટે સીધી જ એક લિંક ઓપન થશે. જેમાં જગ્યાનું નામ, એપ્લીકેશન નંબર અને જન્મ તારીખ ભરી submit પર ક્લીક કરવાની રહેશે.
- જો કોઇ કારણોસર પેમેન્ટ લિંક ઓપન ન થાય તો નીચે દર્શાવેલ લિંક પર ક્લિક કરવી.

https://ahmedabadcity.gov.in/AMCWEBREC/HRMS/frmFeesPayment.aspx

- Submit પર ક્લીક કર્યા બાદ ગેટ વે પસંદ કરી ડેબીટ કાર્ડ. ક્રેડીટ કાર્ડ અથવા નેટ બેંકીગ થી પેમેન્ટની પ્રક્રીયા પૂર્ણ કરવાની રહેશે.
- મોબાઈલ નંબરમાં પેમેન્ટ સફળ થયાનો મેસેજ આવ્યા બાદ ફરી Recruitment link  $\blacksquare$  Download Receipt માં જઈને ઓનલાઇન અરજીની રસીદ મેળવવાની રહેશે.

## $\cdot$  શા.ખા.ખો.વર્ગના ઉમેદવારો માટે $\,$  :

- $>$  અનામત વર્ગના ઉમેદવારોએ www.ahmedabadcity.gov.in પર જઈ Recruitment link પર જઈ, જે તે જગ્યા સામે દર્શાવેલ Apply Online પર કલીક કરી, તમામ વિગતો ભરી, અરજી સબમીટ કરવાની રહેશે. ત્યાર બાદ ઓનલાઈન અરજીમાં દર્શાવેલ મોબાઈલ નંબર પર sms આવશે. જેમાં ઉમેદવારનો એપ્લીકેશન નંબર દર્શાવેલ હશે.
- $>$  SMS મળેથી ફરી Recruitment & Results link → Download Receipt માં જઈને ઓનલાઇન અરજીની રસીદ મેળવવાની રહેશે.

## User Manual for Recruitment

## Website Link: http://ahmedabadcity.gov.in

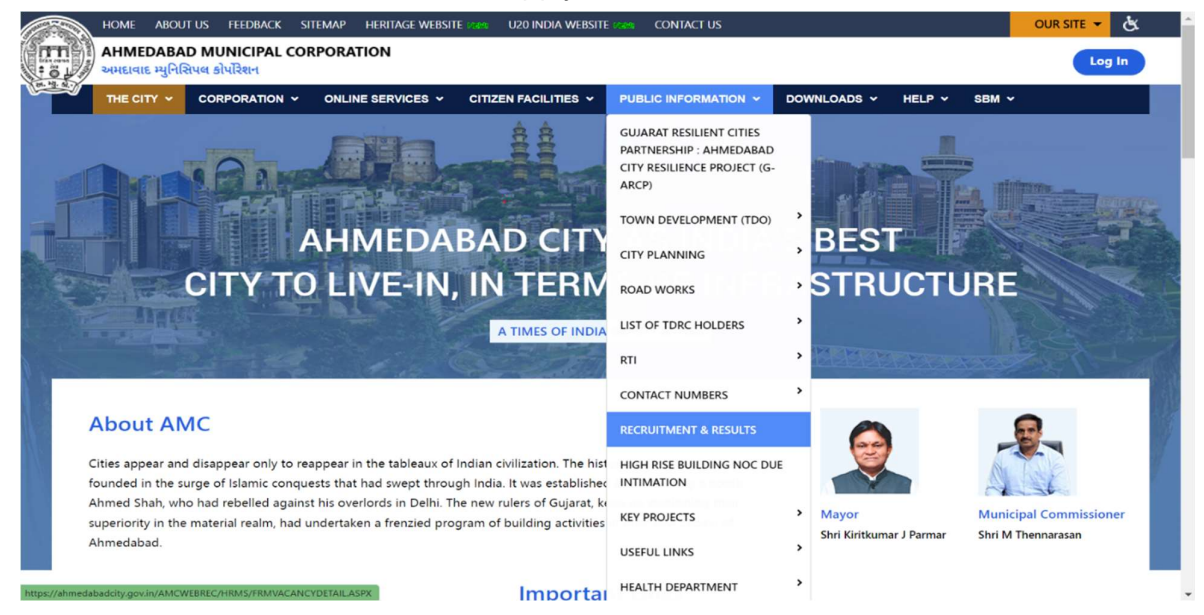

Click On Recruitment and Result for Apply AMC Vacancies:

After Click on Recruitment and Result the Recruitment Page Are Open Like Below:

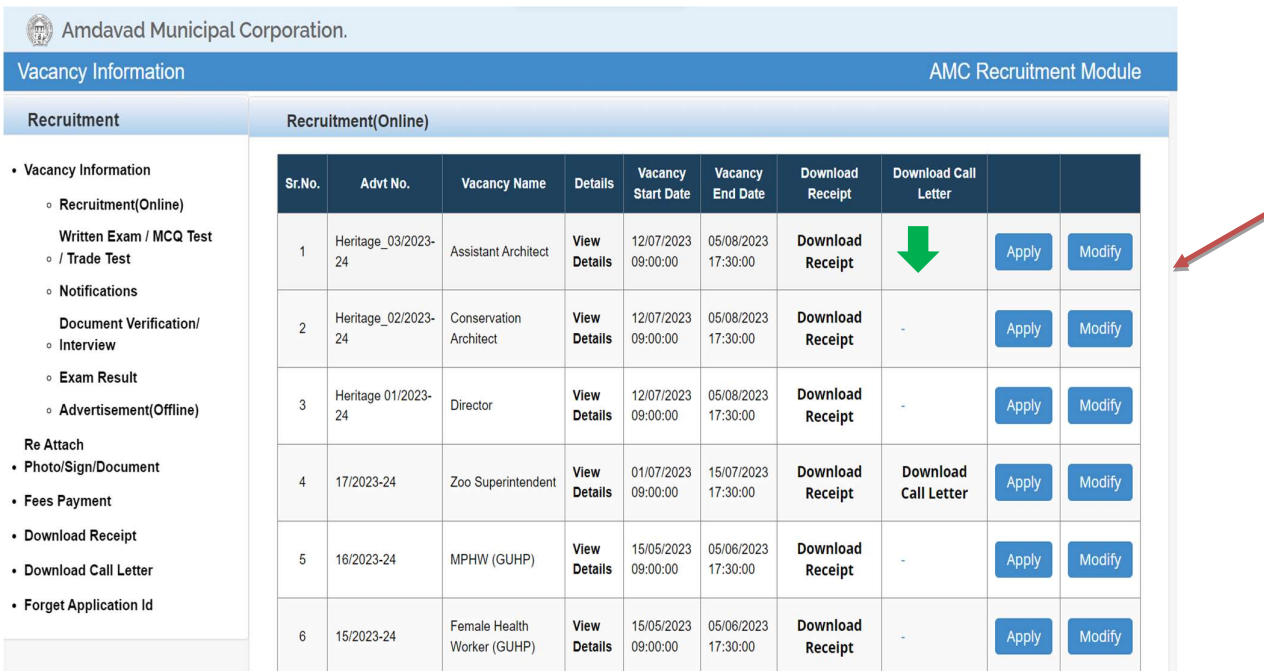

For Application Click on Apply Button:

After Click on Apply the Application Page Are Open Like below:

Candidate Details -: All Field Are Mandatory (\*)

Only Enter That Number whose DND Settings Are Off. If The DND Settings Are on Of Your Mobile Number You Are Not Able to Getting OTP Or Messages Regarding This.

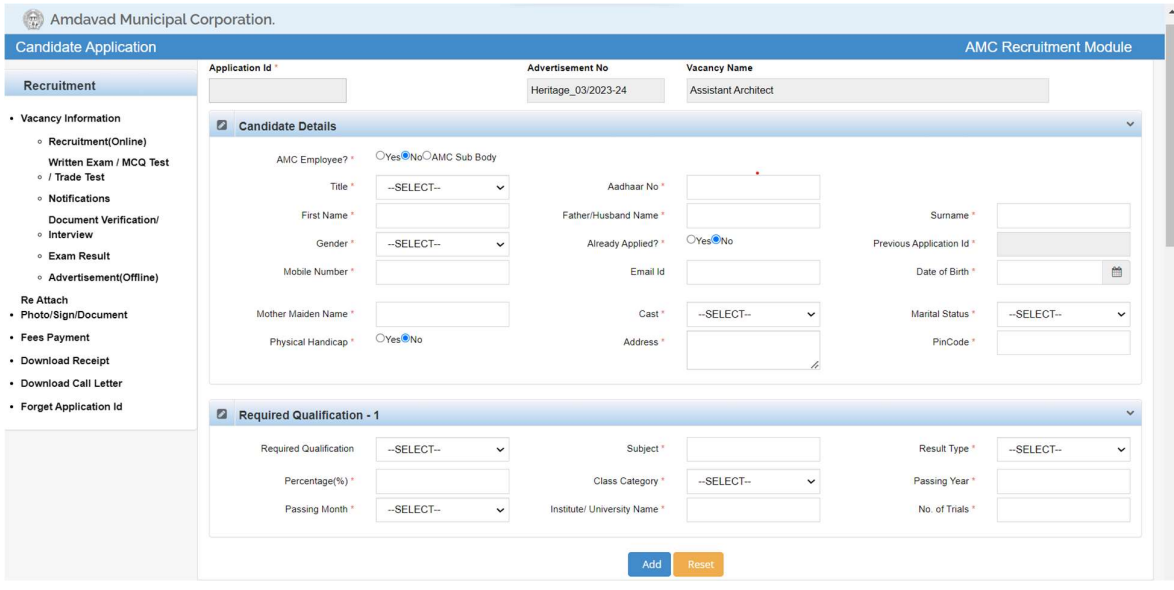

1.) Required Qualification -: Need to Click on Add Button to Add Detail.

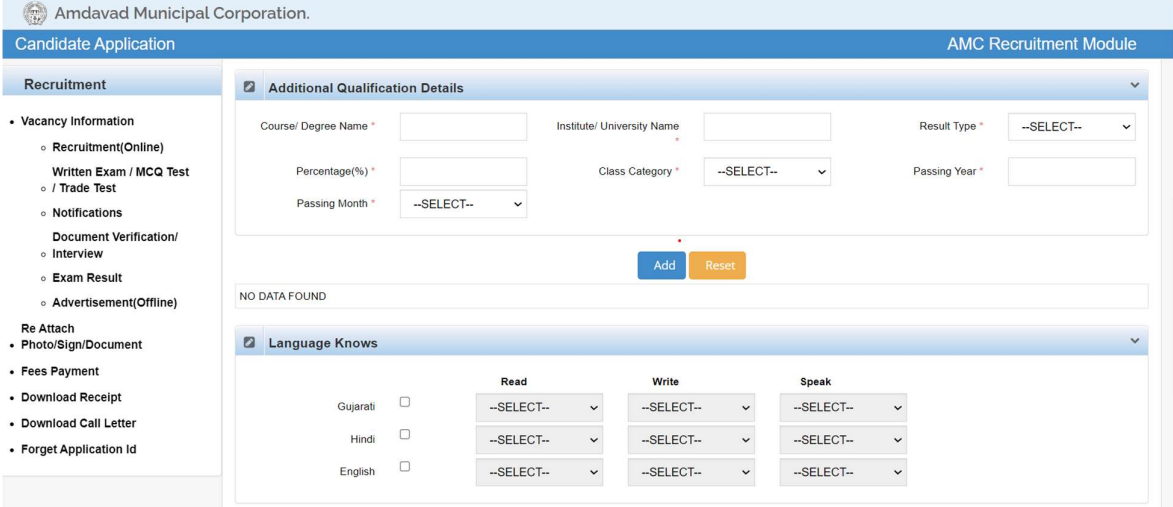

2.) Additional Qualification -: Click on Add Button to Add Multiple Records. Note: In result type, if the candidate has Grade or CGPA, then the candidate has to enter equivalent percentage as per their university norms in the percentage column.

3.) Language Knows -: Click the Checkboxes to Select the Languages.

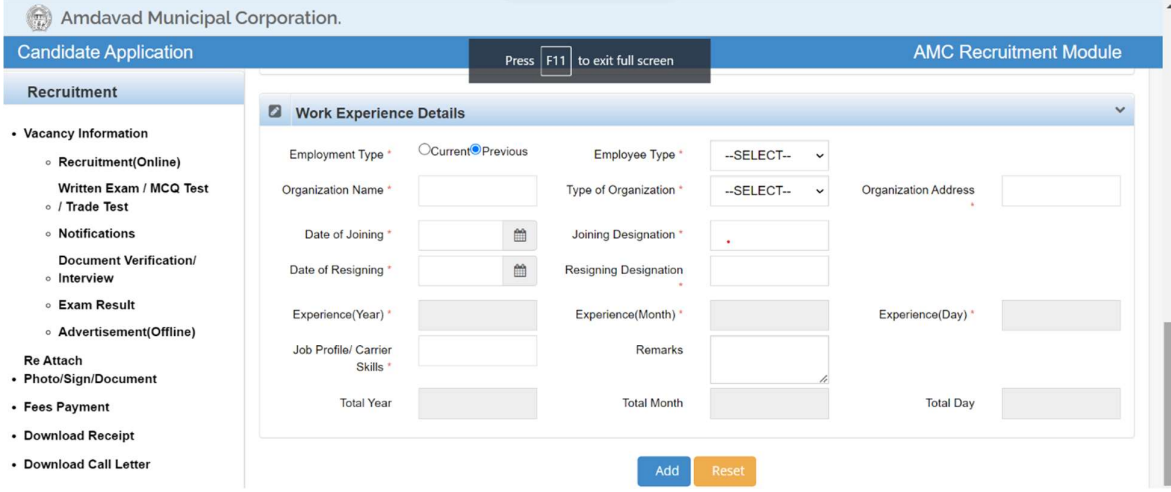

### 4.) Work Experience Details -:

- 
- Click on Add Button to Add Record<br>- Candidate has to select from Current and Previous options.<br>- Click on Add button to add multiple records.
- 

### After Fill the All Required Details, You Need To check the checkbox of agreement before The Click on Submit Detail Button.

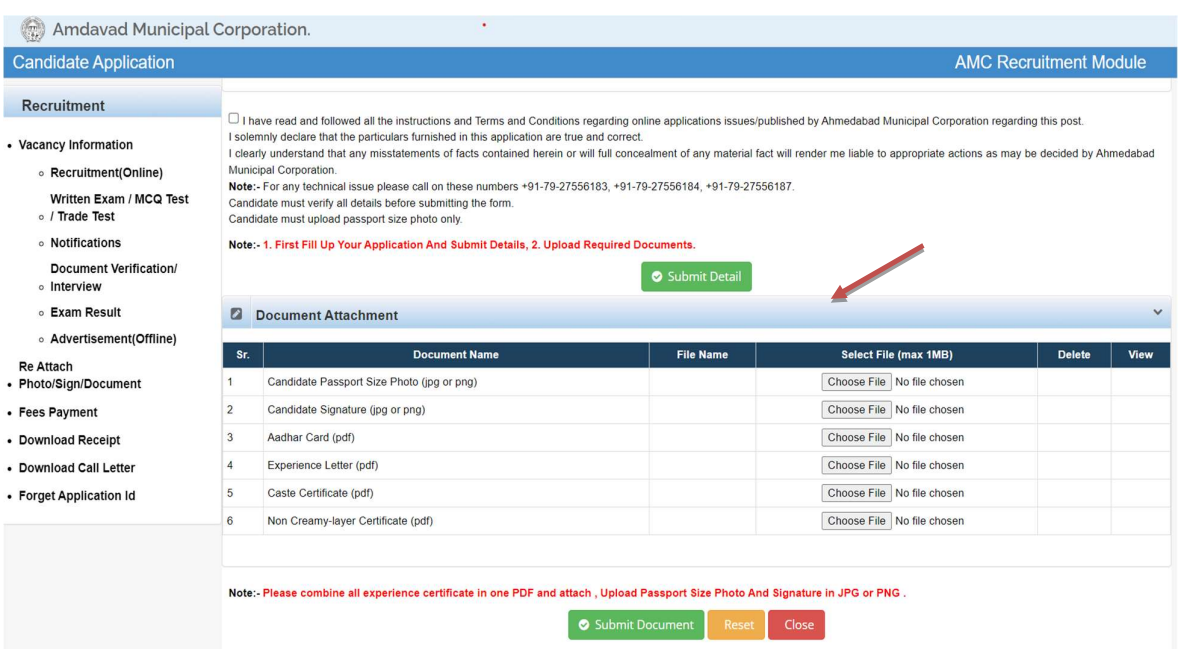

#### 5.) Final Submission -:

### Note: Before Click Submit Document Button You Need to Upload All the Required Document Which Are Mandatory.

- For Document Upload You Need to Choose File Button, And Click View Button to Open Your Document.<br>- Upload The Candidate Passport Size Photo and Signature in JPG And PNG
	-
	- Format. For Experience Letter combine all certificates in one PDF.
- After final submission, application number will be generated & candidate will receive confirmation message & application number on their registered mobile no.
	- After that the candidate can print the receipt.
	- Use this application number to reprint the receipt & for further communication.

#### If In Case of When User Forget Their Application Number -:

- 1.) Click On the Forget Application Id Link
- 2.) Below page will open after clicking on above link.

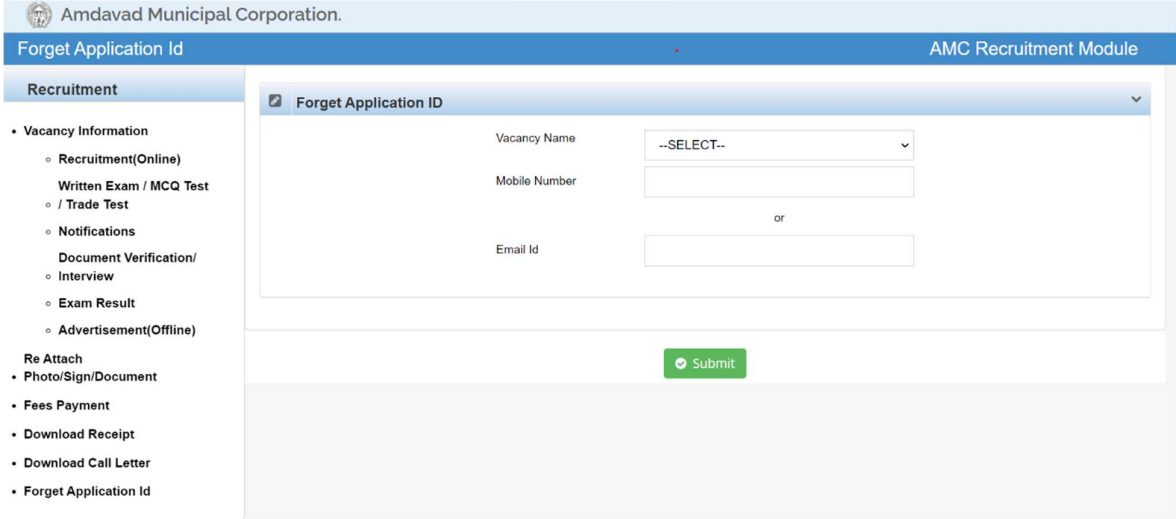

#### For Getting Your Application Number:

- 1. The User Needs to Select Vacancy name and Enter the Register Mobile Number or Email Id and Then Do the Submit.
- 2. Your Application Id Number Are Send to Register Mobile Number or Email Id.
- Note: Register Mobile Number and Email Id Are That (where The Candidate Details Was Filled)

## For Modification of Application Before the Time Line You Need to Click on Modify Button for Further Changes.

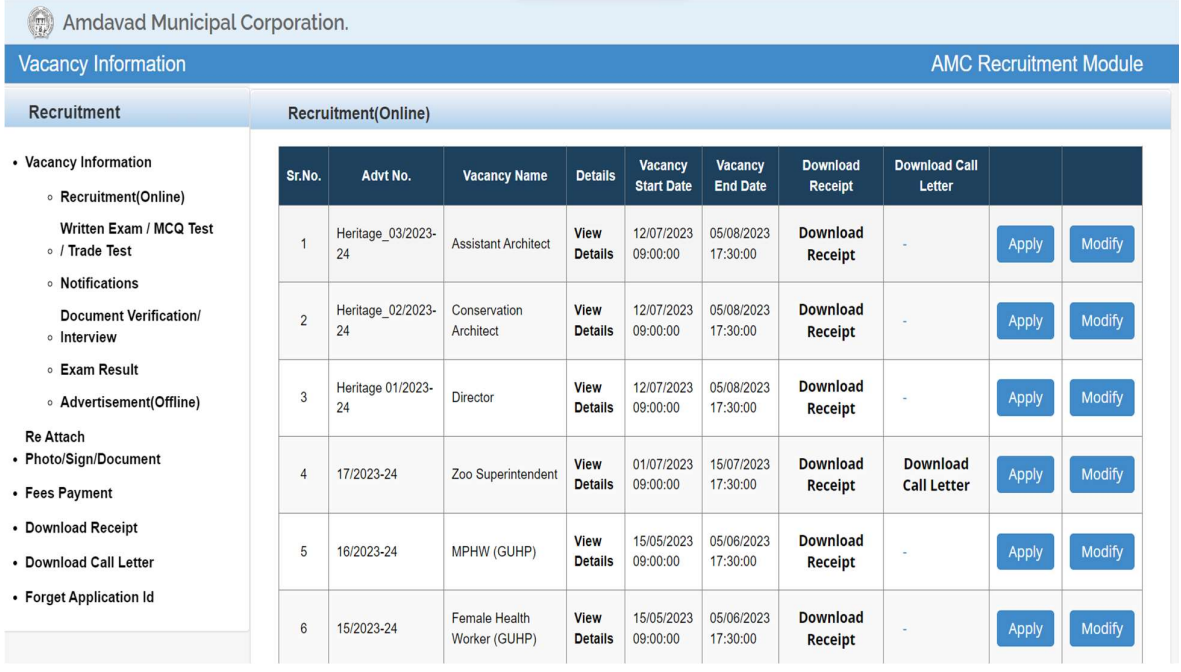

Candidate has to select the above-mentioned link for fees payment.

Below page will open after clicking on above link.

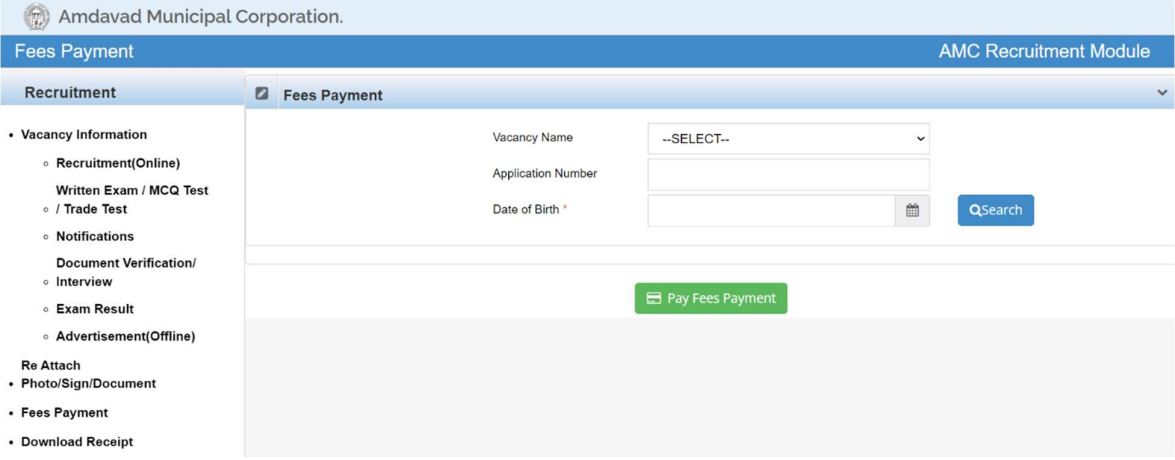

- In above page Candidate has to select the name of the vacancy from the Vacancy Name Drop Down.
	- Enter the Application Number received on Mobile.
	- Enter Date of Birth and Click the Search Button.
	- After Then Click on Pay Fees Payment Button to Procced the Payment.

## Download Receipt of Your Application -:

You Need to Click on Download Receipt Button.

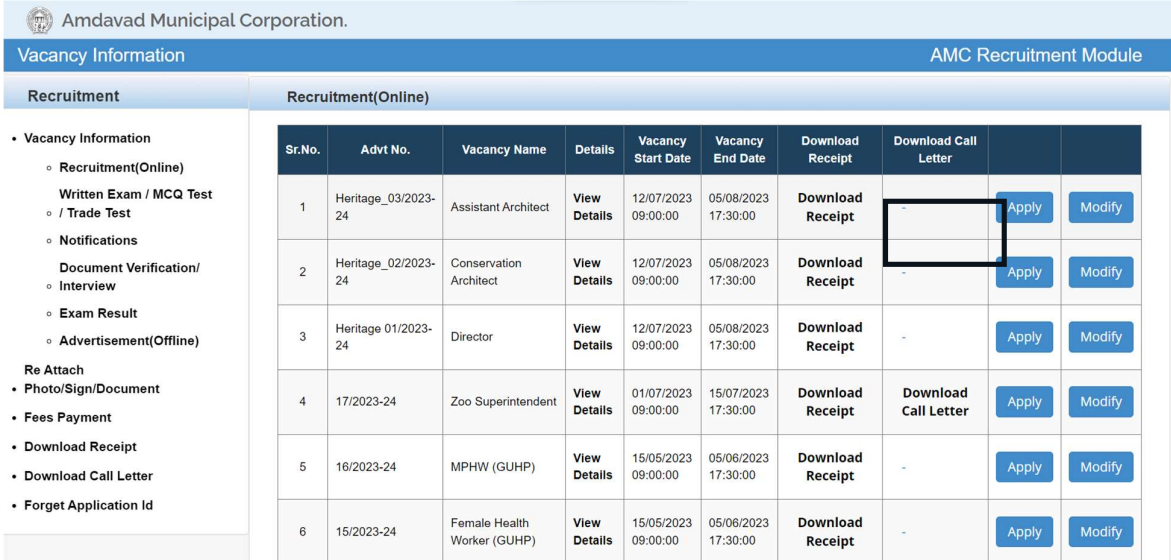

## Now below screen will be open for Download Receipt.

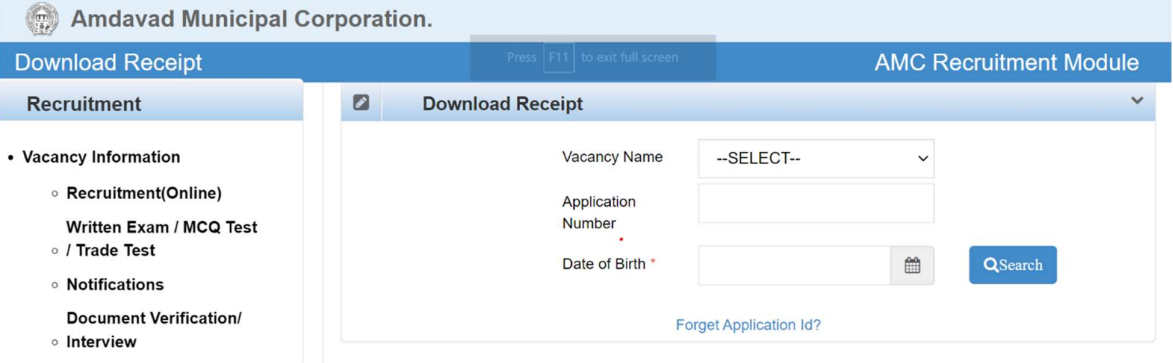

Enter Application Number and Date of Birth to download receipt.